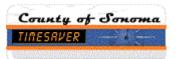

## **TimeSaver Training – Reports - Hours by Labor Account**

| Step | Action                                                                                                    |
|------|----------------------------------------------------------------------------------------------------|
| 1.   | To run a report for an <b>individual timecard</b> , click on the desired row to highlight the employee's timecard.                                                                                                |
| 2.   | To run a report for <b>two or more timecards</b> , click in the first timecard, then depress the <b>Ctrl</b> Key while selecting other timecards.                                                                 |
| 3.   | To run a report for a <b>block of timecards</b> , click the first timecard of the block, then depress the <b>Shift</b> key. Then click the last timecard of the block. All timecards between will be highlighted. |
| 4.   | To run a report for <b>all timecards</b> , click the <b>Select All</b><br><b>Rows</b> icon                                                                                                    |
| 5.   | Select <b>Reports</b> from the <b>Related Items</b> pane.                                                                                                    |
| 6.   | Click All for a list of all reports.<br>+ Lavour<br>+ All                                                                                                    |
| 7.   | Scroll down and select the Hours by Labor Account (Excel) report.<br>Hours by Labor Account (Excel)                                                                                                    |
| 8.   | The <b>Previously Selected Employees</b> are the timecards you selected in the previous screen.                                                                                                    |
| 9.   | Choose the Pay Period you desire by clicking on the down arrow and select from the list.                                                                                                    |
| 10.  | For a range of dates, select <b>Range of Dates</b> from the drop down and use the calender icons to enter dates.                                                                                                  |

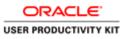

| Step | Action                                                                                                    |
|------|----------------------------------------------------------------------------------------------------|
| 11.  | The report defaults to all pay codes.                                                                                                    |
|      | To run a report for select pay codes, move all<br><b>Pay Codes</b> to the <b>Available</b> window by clicking the<br>double arrow. Highlight the pay codes you wish to<br>report on, and click the right arrow to move them to<br>the <b>Selected</b> window. |
| 12.  | Change the Output Format to <b>Microsoft Excel</b><br><b>Document</b> (.xls) to generate an Excel report.                                                                                                    |
|      | ent(.xls) ▼                                                                                                    |
| 13.  | Click Run Report.                                                                                                    |
| 14.  | Now click on the <b>Refresh Status</b> button.                                                                                                    |
| 15.  | When Status is Complete, click View Report.                                                                                                    |
| 16.  | The report will be found at the lower left of your monitor. Click to open.                                                                                                    |
|      | Hours by Labor Accxls                                                                                                    |
| 17.  | The report will open in Excel.                                                                                                    |
|      | Hours by Labor Account (Excel)                                                                                                    |
| 18.  | This concludes the video for how to run a report for<br>Hours by Labor Account.<br>End of Procedure.                                                                                                    |